### *General Description*

*EV System Component List*

The MAX1645 evaluation system (EV system) consists of a MAX1645 evaluation kit (EV kit) and a companion Maxim System Management Bus (SMBus™) interface board. The EV kit simplifies evaluation of the MAX1645 chemistry-independent Level 2 smart battery charger. The Maxim SMBus interface board (MAXSMBus) allows an IBM-compatible personal computer to use its parallel port to emulate an Intel SMBus 2-wire interface. Windows 95/98® software provides a user-friendly inter-

Order the MAX1645EVSYS for complete IBM PC-based evaluation of the MAX1645. Order the MAX1645EVKIT if

face to exercise the MAX1645's features.

you already have an SMBus interface.

None 1 MAXSMBus interface None  $\parallel$  1 | MAX1645 EV kit **DESIGNATION QTY DESCRIPTION** *Features*

- ♦ **Charges Any Battery Chemistry: Li-Ion, NiCd, NiMH, Lead Acid, etc.**
- ♦ **SMBus-Compatible 2-Wire Serial Interface**
- ♦ **3A max Battery Charge Current**
- ♦ **Up to 18.4V Battery Voltage**
- ♦ **Up to +28V Input Voltage**
- ♦ **Easy-to-Use Software Included**
- ♦ **Proven PC Board Layout**
- ♦ **Fully Assembled and Tested Surface-Mount Board**

#### *Ordering Information*

*EV Kit Component List*

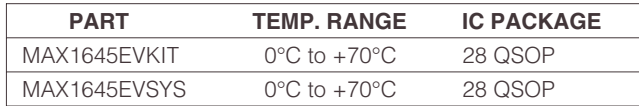

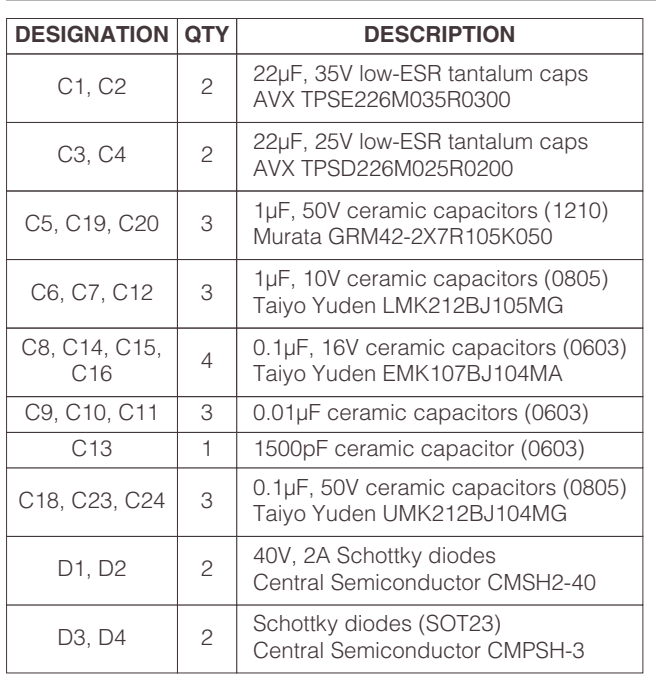

*SMBus is a registered trademark of Intel Corp. Windows 95/98 are registered trademarks of Microsoft Corp.*

*For small orders, phone 1-800-835-8769.*

### **MAXIM**

**\_\_\_\_\_\_\_\_\_\_\_\_\_\_\_\_\_\_\_\_\_\_\_\_\_\_\_\_\_\_\_\_\_\_\_\_\_\_\_\_\_\_\_\_\_\_\_\_\_\_\_\_\_\_\_\_\_\_\_\_\_\_\_\_** *Maxim Integrated Products* **1**

22µH, 3.6A inductor

### *For free samples and the latest literature, visit www.maxim-ic.com or phone 1-800-998-8800.*

 $\begin{array}{c|c|c|c|c|c|c|c|c} \n\hline\n\text{5} & 5 & 10kΩ ±5% \text{ resistors (0603)} \\
\hline\n\end{array}$ 

R3, R4  $\vert$  2  $\vert$  100kΩ ±1% resistors (0603)

R6 1 10kΩ ±1% resistor (0603)

 $R2$  1 0.000Ω ± 1%, 0.000 esistem<br>Dale WSL-2010/0.050Ω/1%

 $R1$  1 |  $0.040$ Ω ± 1%, 0.5W resistor<br>Dale WSL-2010/0.040Ω/1%

P1, P2  $\begin{array}{|c|c|c|c|c|} \hline 2 & 300, & \text{I} \text{A} & \text{F-critative} \ \hline \text{Fairchild FDS6675} \hline \end{array}$ 

 $N2$  1  $30V, 6.4A$  N-Channe<br>Fairchild FDS6612A

 $N1$  1 |  $50v, 11.5A N-<sub>1</sub>$  n = N1

 $\begin{array}{|c|c|c|c|}\n\hline\nL1 & 1 & \text{Sumida CDRH127-220}\n\end{array}$ 

H<sub>2</sub> 1 5-element terminal block H<sub>1</sub> 1 2x10 right-angle female header

**DESIGNATION QTY DESCRIPTION**

LED1 | 1 | Red LED

JU1, JU2, JU3  $\vert$  3  $\vert$  2-pin headers

0.050Ω ±1%, 0.5W resistor

 $0.040\Omega \pm 1\%$ , 0.5W resistor

30V, 11A P-channel MOSFETs

30V, 8.4A N-channel MOSFET

30V, 11.5A N-channel MOSFET

R10, R17

*Evaluates: MAX1645*  $\mathbf{u}$ valuates: MAX1645

### *EV Kit Component List (cont.)*

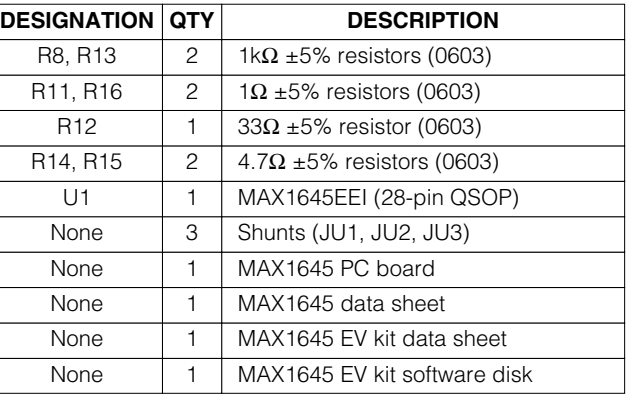

*Component Suppliers*

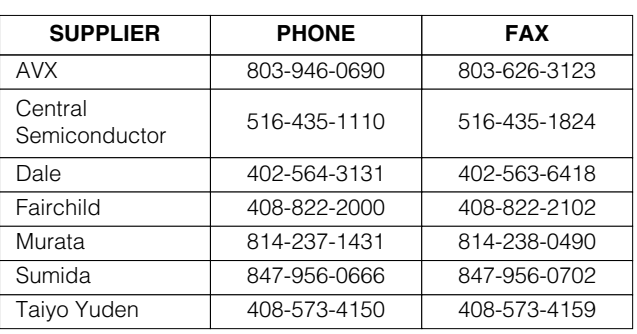

*Note: Please indicate that you are using the MAX1645 when contacting the above component suppliers.*

### *Quick Start*

#### *Required Equipment*

Before you begin, you will need the following equipment:

- IBM PC-compatible computer capable of running Windows 95/98
- Parallel printer port (this is a 25-pin socket on the back of the computer)
- Standard 25-pin, straight-through, male-to-female cable to connect the computer's parallel port to the Maxim SMBus interface board
- DC power supply capable of supplying +20V to +28V at 3A

#### **Table 1. Jumper Functions**

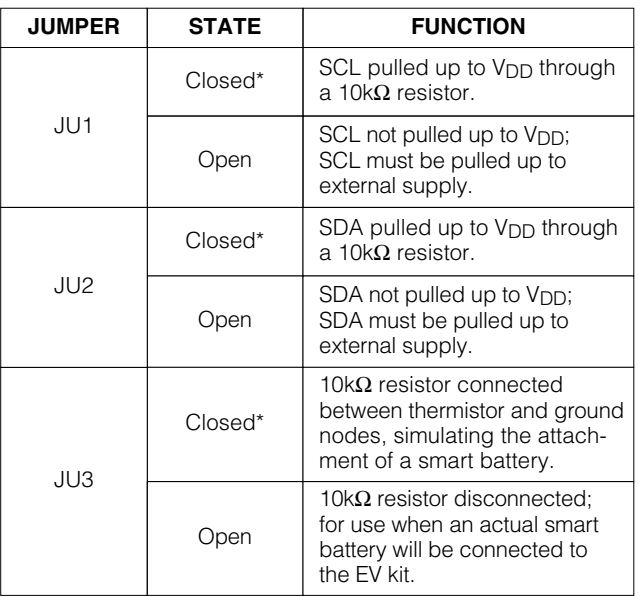

*\*Indicates default jumper setting*

#### *Procedure*

See Figure 1 as you follow these steps:

- 1) Carefully connect the boards by aligning the 20-pin connector of the MAX1645 EV kit with the 20-pin header of the MAXSMBus interface board. Gently press them together. The two boards should be flush against each other.
- 2) Verify that jumpers JU1, JU2, and JU3 are all shunted. JU1 and JU2 pull up the SMBus clock and data lines to the V<sub>DD</sub> supply. JU3 connects a 10k $\Omega$ resistor between the ground and thermistor nodes, making it appear to the MAX1645 as if a smart battery were connected. Table 1 describes the jumper functions.

#### **Caution: Do not turn on the power until all connections are made.**

- 3) Connect a +20VDC to +28VDC power supply between the VIN pad and the adjacent GND pad on the MAX1645 EV kit board.
- 4) Connect a cable from the computer's parallel port to the SMBus interface board. Use a straight-through, 25-pin, female-to-male cable. To avoid damaging the EV kit or your computer, do not use a 25-pin SCSI port or any other connector that is physically similar to the 25-pin parallel printer port.

**Note:** Do not connect a power supply to the MAXSMBus board. Power is supplied through the MAX1645 EV kit board.

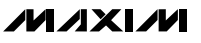

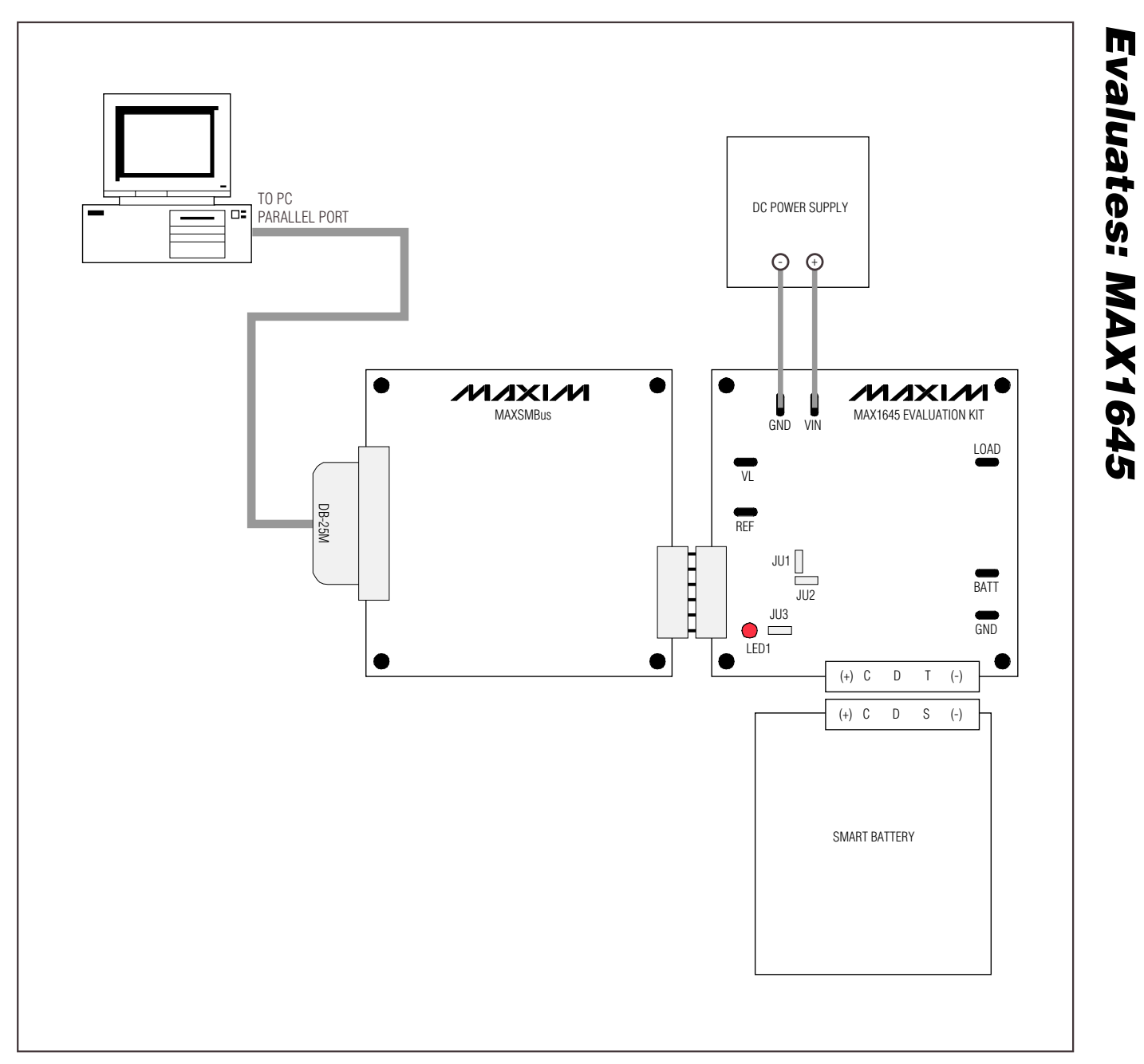

*Figure 1. Block Diagram of MAX1645 EV System*

**\_\_\_\_\_\_\_\_\_\_\_\_\_\_\_\_\_\_\_\_\_\_\_\_\_\_\_\_\_\_\_\_\_\_\_\_\_\_\_\_\_\_\_\_\_\_\_\_\_\_\_\_\_\_\_\_\_\_\_\_\_\_\_\_\_\_\_\_\_\_\_\_\_\_\_\_\_\_\_\_\_\_\_\_\_\_\_ 3**

*Evaluates: MAX1645*

- 5) Install the MAX1645 EV kit software on your computer by running the *INSTALL.EXE* program on the floppy disk. This program copies the MAX1645 program file and creates an icon for it.
- 6) Turn on the power supply. Verify that LED1 turns on.
- 7) Start the MAX1645 program by opening its icon in the START MENU. The EV kit software automatically detects the correct port by testing for the pin 5 to pin 13 loopback. Verify that LED1 turns off, signifying that communication between the PC and the MAX1645 has been established.
- 8) The software should appear as shown in Figure 2. Verify that Charging Voltage = 65535mV, Charging Current = 128mA; HOT\_STOP is checked; Voltage Polling, Current Polling, and Status Polling are checked; and the following checkboxes are checked in the Charger Status panel: VOLTAGE\_NOTREG, VOLTAGE\_OR, BATTERY\_PRESENT, and AC\_PRE-SENT.

### *Detailed Description of Software*

Upon execution of the MAX1645 program, the software automatically resolves the SMBus address of the device. The software enables the command panel (Figure 2), after which the user may issue any of the allowed SMBus commands to the MAX1645. Refer to the MAX1645 data sheet for more information regarding the allowed SMBus commands.

### *Command Panel*

#### *ChargingVoltage()*

To issue the ChargingVoltage() command to the MAX1645, enter the desired voltage, in millivolts, into the Charging Voltage text edit box and select the adjacent [Send] button. By default, the software issues the ChargingVoltage() command three times a second. To enable/disable this feature, check/uncheck the Voltage Polling checkbox. If a smart battery is connected to the charger, the Charging Voltage value displayed will be identical to the value being broadcast by the smart battery.

#### *ChargingCurrent()*

To issue the ChargingCurrent() command to the MAX1645, enter the desired current, in milliamps, into the Charging Current text edit box and select the adjacent [Send] button. By default, the software issues the ChargingCurrent() command three times a second. To

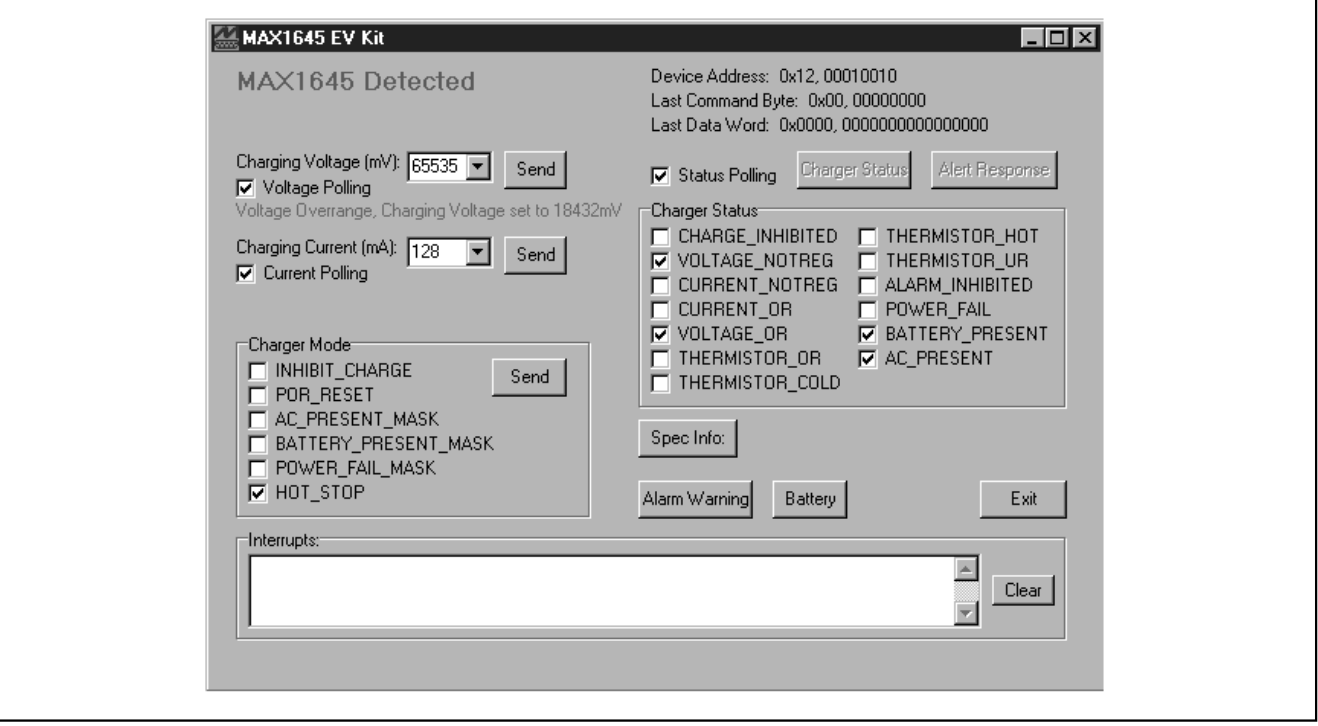

*Figure 2. MAX1645 EV Kit Software Command Panel*

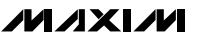

enable/disable this feature, check/uncheck the Current Polling checkbox. If a smart battery is connected to the charger, the Charging Current value displayed will be identical to the value being broadcast by the smart battery.

Note that when either Voltage Polling or Current Polling are checked, the action of issuing the ChargingVoltage() or ChargingCurrent() commands automatically services the watchdog timer. If both of these checkboxes are unchecked, the watchdog timer will eventually time out and charging will stop. For more information about the watchdog timer, refer to the MAX1645 data sheet. If the watchdog timer period of 175s is exceeded, reset the watchdog timer by issuing *both* the ChargingVoltage() and ChargingCurrent() commands.

#### *ChargerMode()*

To issue the ChargerMode() command to the MAX1645, select a combination of checkboxes in the Charger Mode panel of commands. Check the checkboxes next to commands for which the software should write a 1, uncheck the checkboxes next to commands for which the software should write a 0, and then select the [Send] button.

#### *ChargerStatus()*

On the right-hand side of the command panel, locate the Status Polling checkbox and the Charger Status panel. If the Status Polling checkbox is checked (the default setting), the software automatically issues the ChargerStatus() command three times a second, in which case the checkboxes in the Charger Status panel are automatically updated and always represent the charger's current status. Unchecking the Status Polling checkbox disables automatic software polling. If polling is disabled, the user can issue the ChargerStatus() command to the MAX1645 by selecting the [Charger Status] button, which is adjacent to the Status Polling checkbox.

#### *AlertResponse()*

The MAX1645 has an external interrupt pin that is polled by the software if the Status Polling checkbox is checked. When an interrupt occurs, LED1 on the EV kit board illuminates. If polling is enabled, the software determines which event triggered the interrupt, clears the interrupt, and prints a diagnostic message in the Interrupts box. If polling is disabled and an interrupt occurs, the user can manually service the interrupt by selecting the [Alert Response] button.

The Alert Response operation works as follows: the SMBus specification revision 1.0 describes an optional wired-or signal called SMBALERT that, in a typical system, is connected to all the devices and then pulled up to  $V_{\text{DD}}$ . A SLAVE device can use this signal to notify the bus MASTER that it wants to communicate. It does this by pulling the SMBALERT line LOW. When the MASTER sees the SMBALERT line go LOW, it knows that one of the SLAVE devices wants attention, but not which one. To determine which SLAVE pulled the SMBALERT line LOW, the MASTER broadcasts the Alert Response Address (0x18) to all of the SLAVE devices on the bus using a modified RECEIVE BYTE operation. The SLAVE device wanting to communicate with the MASTER responds with its SMBus address (0x13) during the second byte of the modified RECEIVE BYTE operation.

#### *AlarmWarning()*

To issue the AlarmWarning() command to the MAX1645, select the [Alarm Warning] button. This operation sends the AlarmWarning() command byte with a data word of 0x8000.

#### *ChargerSpecInfo()*

To issue the ChargerSpecInfo() command to the MAX1645, select the [Spec Info] button. The response of the MAX1645 is displayed to the right of the [Spec Info] button.

#### *Communication with a Smart Battery*

If a smart battery is connected to the MAX1645 EV kit, the user may observe the status of the smart battery by selecting the [Battery] button. At this point, the smart battery window appears (Figure 3). If software polling of the charger's status is enabled, the software also

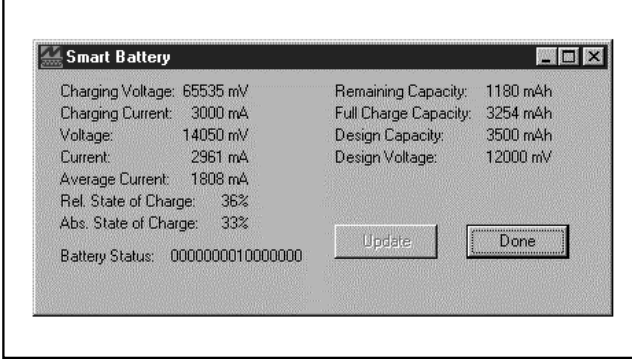

*Figure 3. MAX1645 EV Kit Smart Battery Window*

the parameters displayed in the smart battery window always represent the current status of the smart battery. If polling is disabled, manually query the smart battery by selecting the [Update] button. When finished, select the [Done] button to return to the main MAX1645 user interface window.

*Serial Communications Interface*

**EVALUATE:** automatically polls the status of the smart battery, and the parameters displayed in the smart battery.<br>
If polling is disabled, manually query the smart battery.<br>
It polling is disabled, manually query the sma When the user issues a command, the MAX1645 software first determines the command byte, then, if the command is a Write-Word type, the data word corresponding to the selected function. The software and MAX1645 device communicate serially through the MAXSMBus board. Refer to the MAX1645 data sheet for more information regarding the serial communications protocol.

#### *Detailed Description of Hardware*

#### *Input Current Limiting*

The MAX1645 EV kit is configured to regulate the battery current so that the total  $V_{IN}$  input current does not exceed 2.5A. If a load is connected across the LOAD and GND pads (another system power supply, for example) that would cause the total current from V<sub>IN</sub> to exceed 2.5A, the MAX1645 will automatically decrease its charging current to regulate the input current to 2.5A. Refer to the MAX1645 data sheet for more information regarding input current limiting.

#### *Connecting a Smart Battery*

The MAX1645 EV kit includes a five-element terminal block to facilitate connecting the EV kit to a smart battery. Refer to the smart battery specification to identify the type of smart battery connector suited to your application. Make sure that the EV kit power is turned off, and connect the  $(+)$ , C, D, T, and  $(-)$  terminals from the EV kit board to the smart battery connector using no more than 2 inches of wire. Remove the JU3 shunt, attach a smart battery to the smart battery connector, and turn the EV kit power back on. See Figure 1 if necessary.

#### *Connecting an Electronic Load*

If a smart battery is unavailable, an electronic load can be connected across the BATT and GND pads on the MAX1645 EV kit board. Make sure that the EV kit power is turned off before connecting a load. Make sure that JU3 is shunted, making it appear to the MAX1645 as if a smart battery were connected. After the load is connected, program the load in voltage mode and set the electronic load to clamp at 5V. Turn on the power to the EV kit, and program the MAX1645 with a charging voltage of 12V at the maximum charging current. Verify that the MAX1645 is supplying the maximum current to the load. Increase the electronic load clamp voltage in 1V increments, and verify that as the electronic load voltage crosses 12V, the MAX1645 transitions from current regulation to voltage regulation; as the electronic load voltage increases beyond 12V, the BATT voltage should remain fixed at 12V.

#### *Layout Considerations*

The MAX1645 EV kit layout is optimized for fast switching and high currents. The traces connecting the power components must be able to carry at least 3A. Take care to ensure that C1 and C2 (the input capacitors), D2 and N2 (the synchronous rectifier), and C3 and C4 (the output capacitors) are all connected to GND at a common point, and to isolate the power GND from the quiet analog GND.

**MAXIM** 

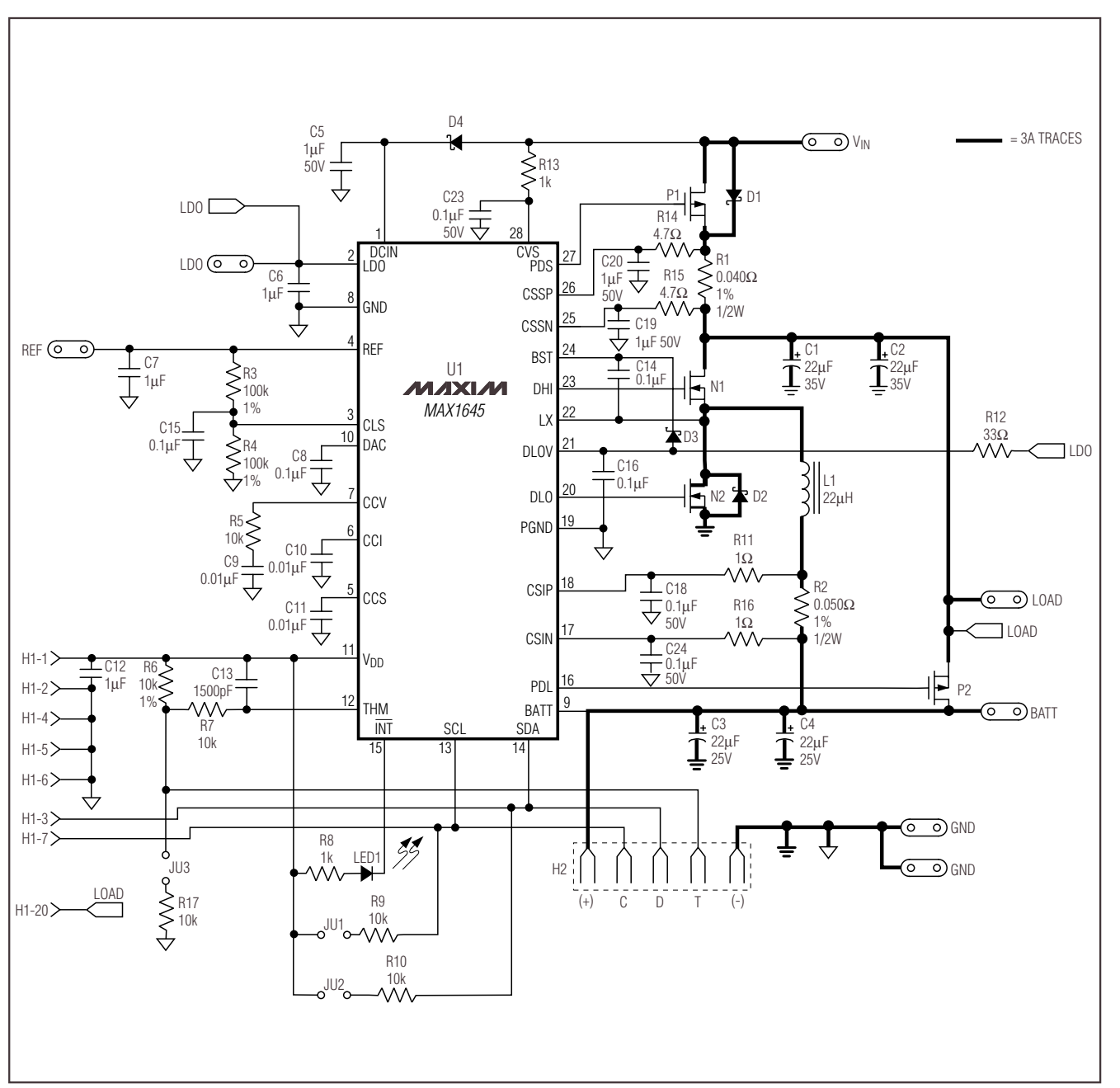

*Figure 4. MAX1645 EV Kit Schematic*

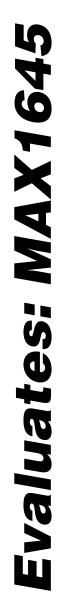

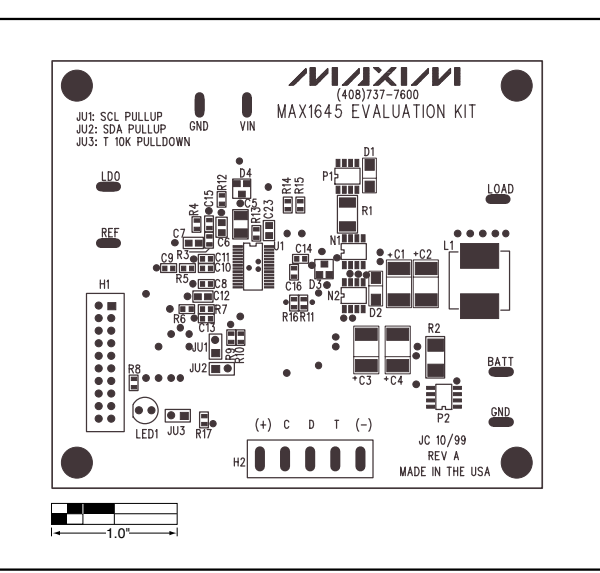

*Figure 5. MAX1645 EV Kit Component Placement Guide— Component Side*

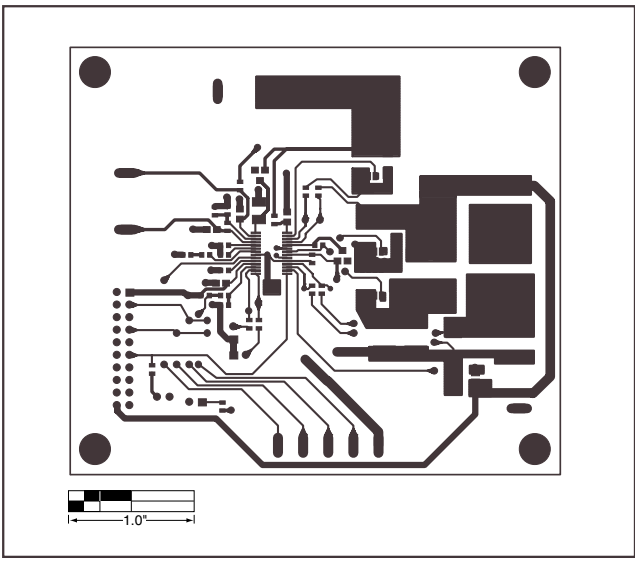

*Figure 7. MAX1645 EV Kit PC Board Layout—Component Side*

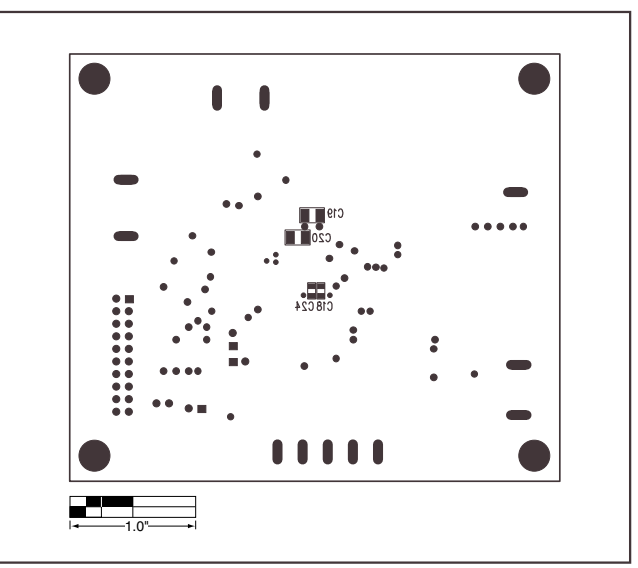

*Figure 6. MAX1645 EV Kit Component Placement Guide— Solder Side*

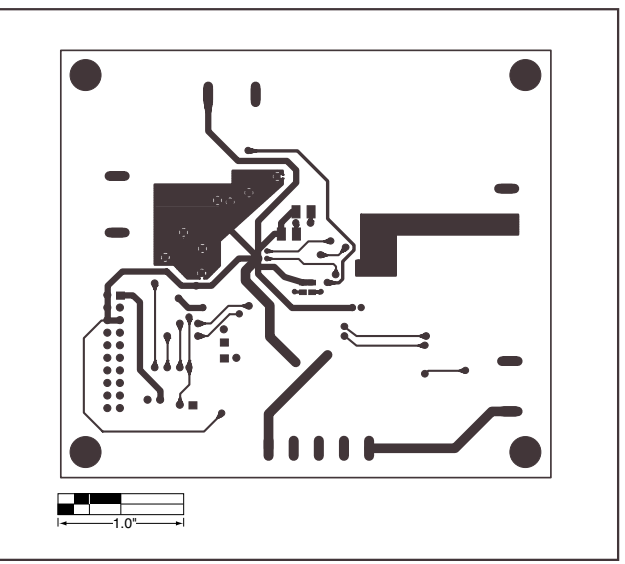

*Figure 8. MAX1645 EV Kit PC Board Layout—Solder Side*

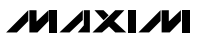